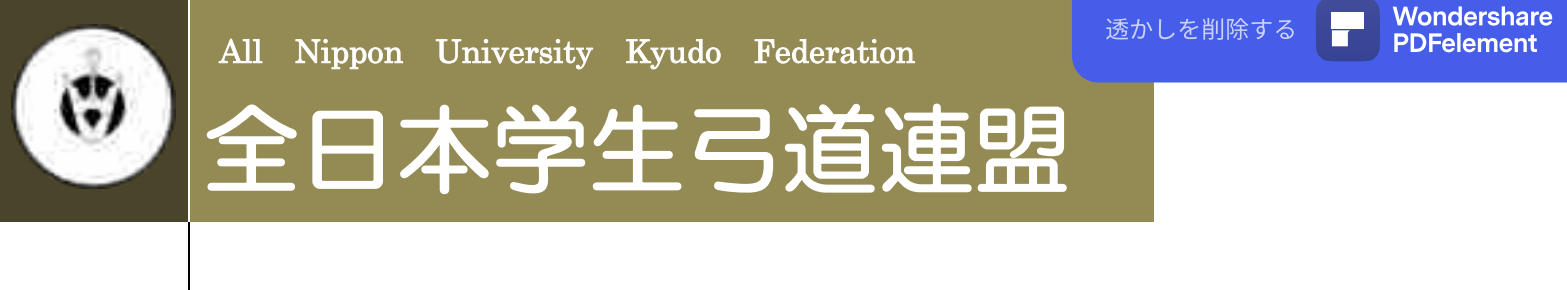

2021年度版 2021年1月

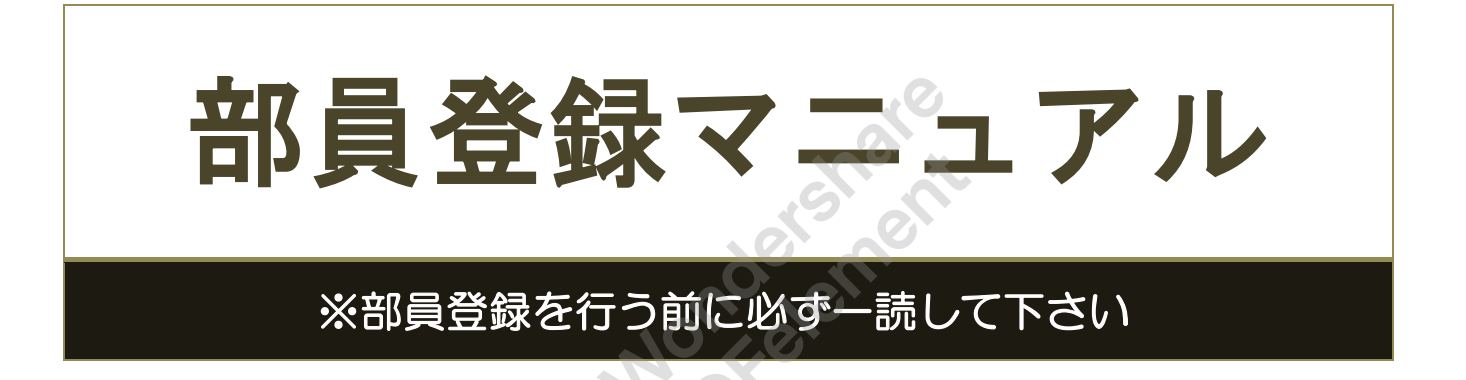

目次

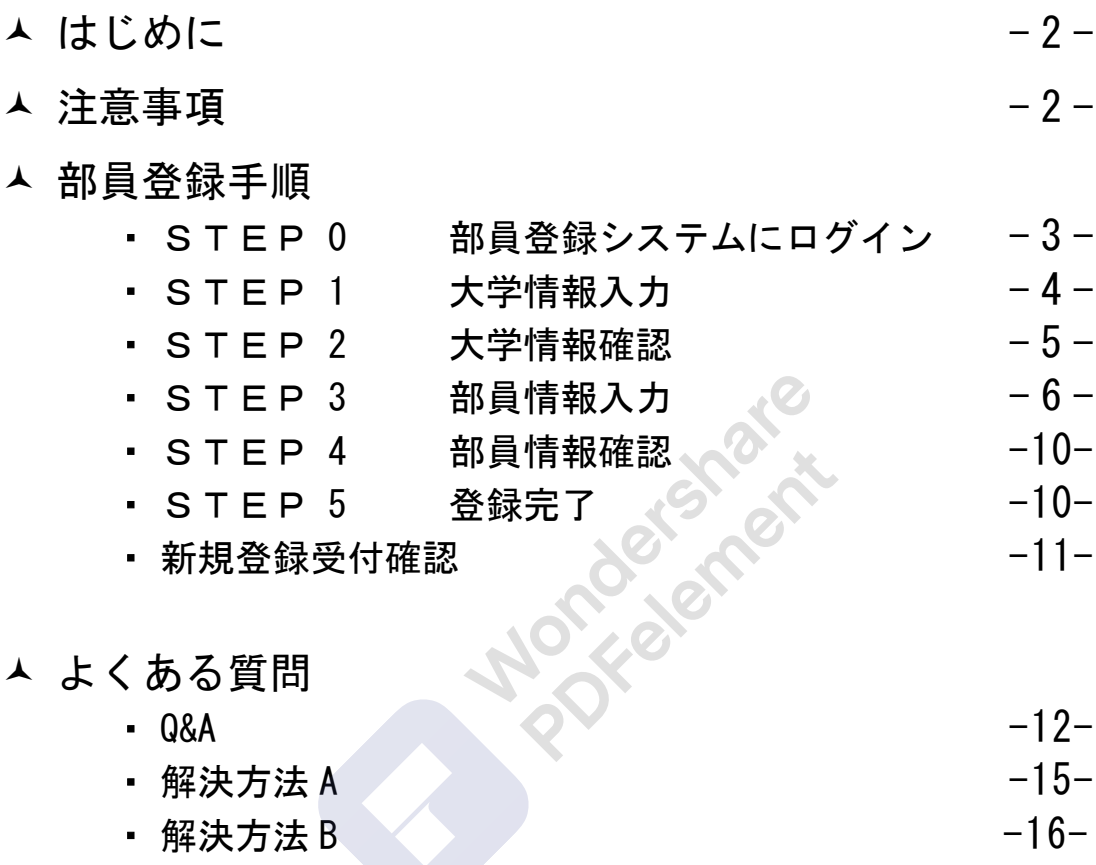

# はじめに

全日本学生弓道連盟では、部員登録をウェブサイト上で行っております。 全日本学生弓道連盟および各地区学生弓道連盟が主催する大会に出場される 場合はこちらの部員登録を行っていることが必須となっています。

ウェブサイト上で登録を行っていただくことにより各大会選手登録を円滑 に行うことができます。本マニュアルに部員登録の手順を示します。

本マニュアルをよくお読みの上、部員登録を行うようにしてください。

- ➢ [全日本学生弓道連盟公式ホームページ](http://www.pac-mice.jp/zennichi/)
- ➢ [全日本学生弓道連盟部員登録ページ](https://www.pac-ec.net/kyudo/member/login.asp)
- ➢ [全日本学生弓道連盟問い合わせ先アドレス](mailto:zennichi.kyudo@gmail.com)

注意事項

efst ef

- ⚫ 本部員登録は 2021 年度部員登録です。2021 年(主に 2 月~11 月)に行わ れる大会のために必要な登録となります。必ず 2021 年 4 月からの学年をご 登録ください。
- ⚫ 大学 ID・パスワードは 2020 年度部員登録に使用されたものを各大学で引き 継いで使用してください。 ※忘れられた場合は、本連盟問い合わせ先アドレスまでご連絡ください。
- ⚫ 上記の ID とパスワードを使い、部員登録や大会選手登録を行う事が出来ま す。
- ⚫ 【大学情報】は各大学の方が変更することが可能となっていますが、【部員 情報】は変更できません。漢字、フリガナなど間違えないようにして下さ い。万が一、間違えて登録してしまった場合や変更がある場合は、早急に 本連盟問い合わせ先アドレスまでご連絡下さい。
- ⚫ このマニュアルを読まれた上でご不明な点がございましたら、本連盟問い 合わせ先アドレスにご連絡下さい。

# ◎部員登録手順

## STEP 0 部員登録システムにログイン

全日本学生弓道連盟ウェブサイトより【部員登録】ボタンを押すと、以下のペ ージが表示されます。

## [部員登録ログイン画面]

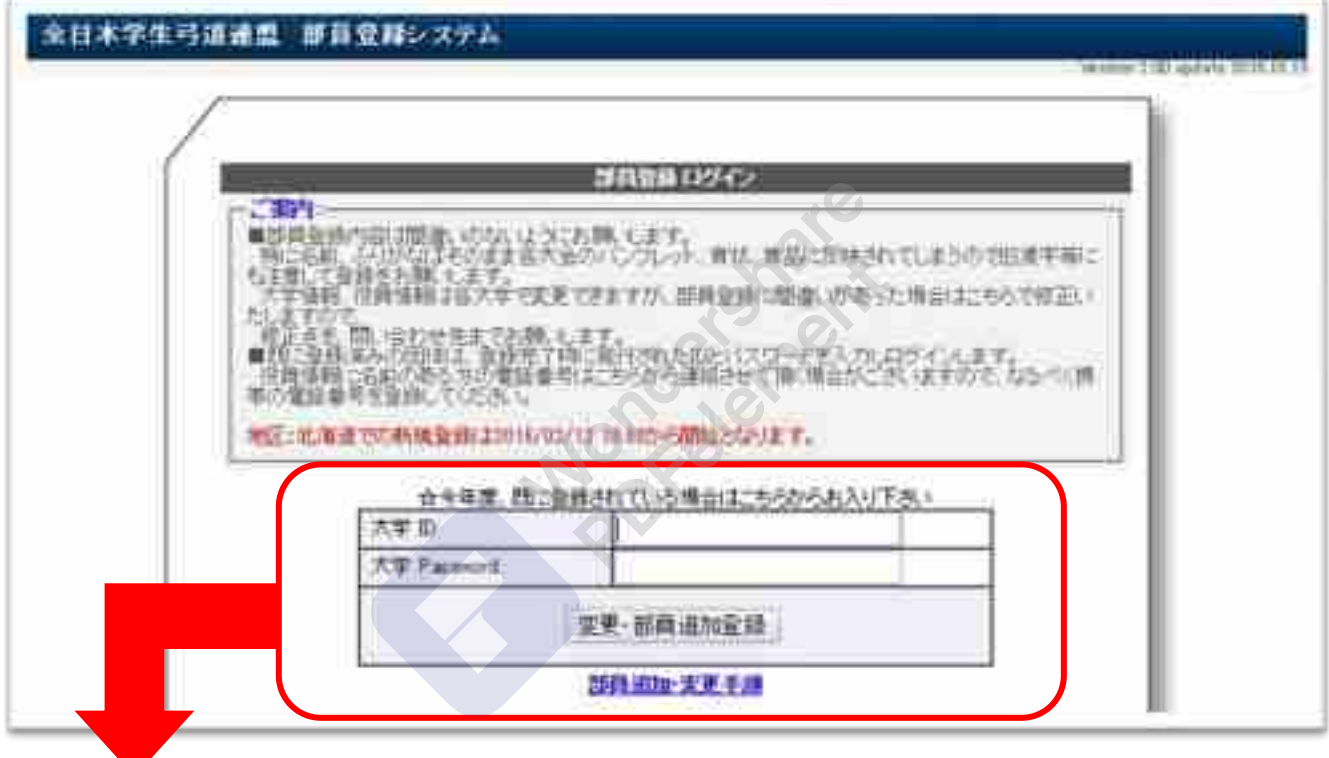

部員登録は、この赤線枠内から行ないます。

2021 年度部員登録では、昨年の 2020 年度部員登録で使用された 【大学 ID・パスワード】を使用してください。大学 ID は各大学に割振られた 固有のものです。パスワードは各大学で変更が可能となっています。 ※大学 ID・パスワードが不明な場合は本連盟問い合わせメールアドレスまでご連絡ください。

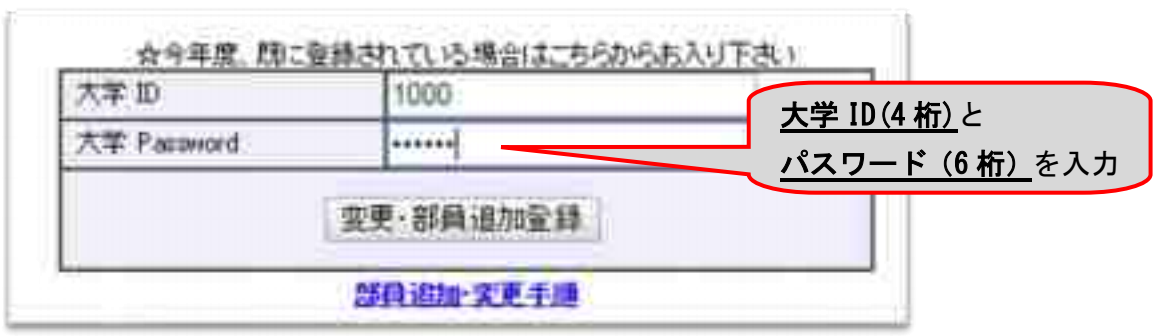

## STEP 1 大学情報入力

ログイン後、画面下へスクロールしてください。 変更ボタンを押すと「大学情報入力フォーム」へ移ります。

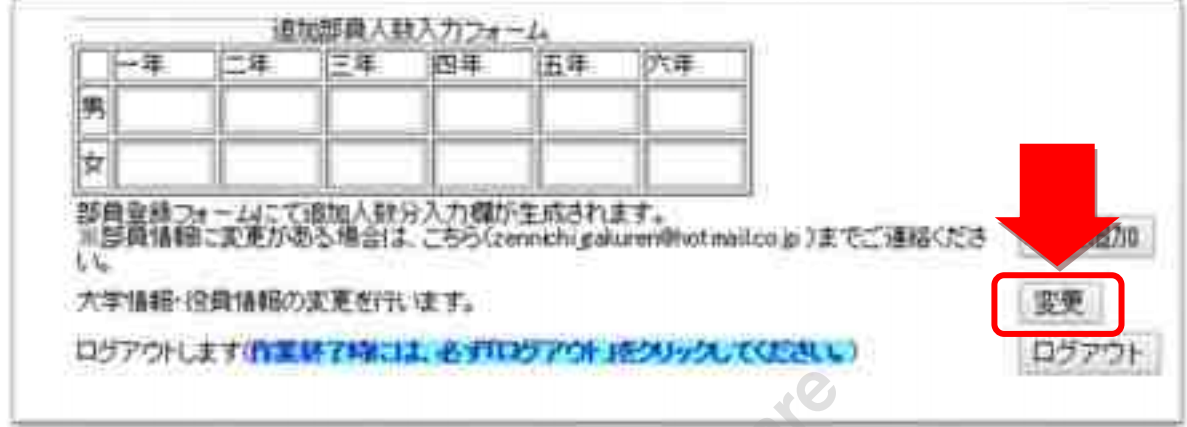

「大学情報入力フォーム」というページが表示されます。

ここでは、パスワードの変更や大学の所在地・連絡先等の情報を変更できます。 大学の所在地や連絡先が変更になった場合は最新の情報に更新してください。 ◎がついている所は入力必須事項です。

## [大学情報入力フォーム]

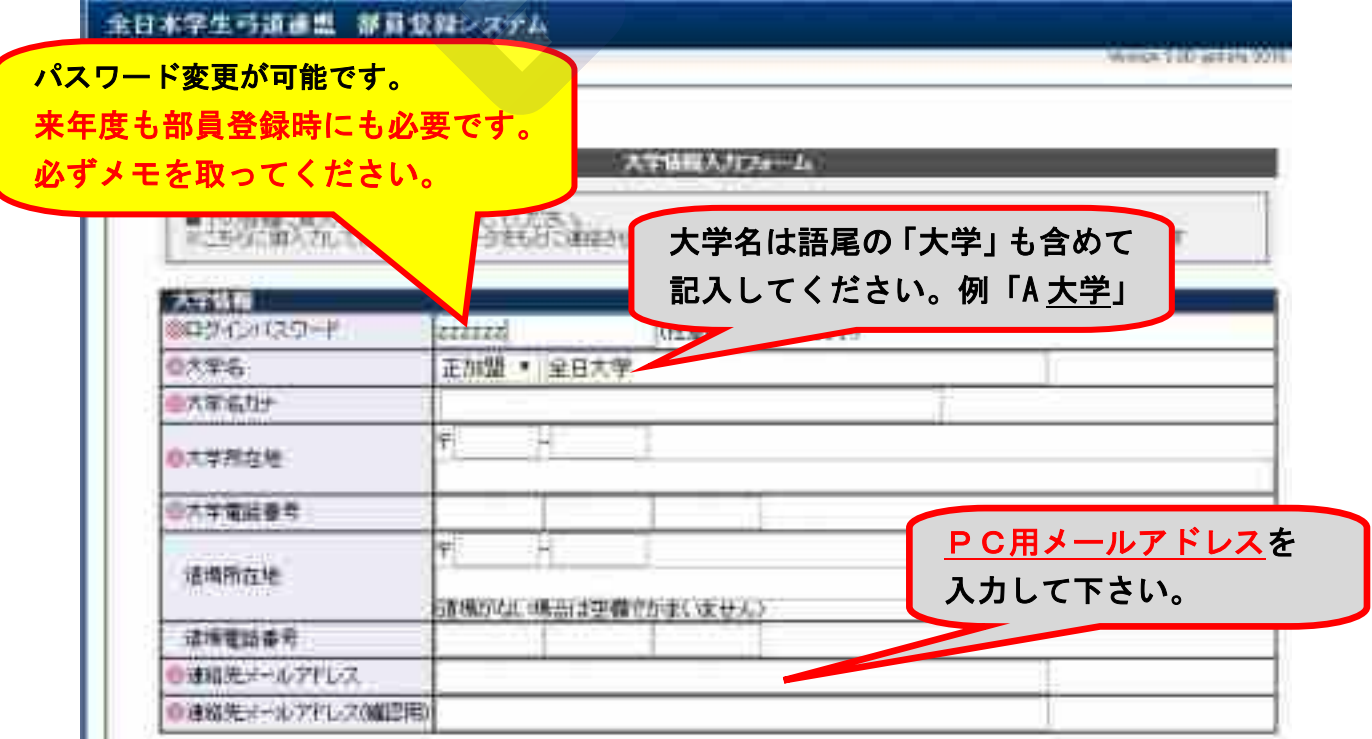

メールアドレスは基本的に連絡がつく PC メールアドレスをご登録ください。 携帯電話のメールアドレスを登録しますと、部員登録・大会選手登録の受付確 認メールを受け取れない場合があります。

次に役員情報を入力してください。

◎がついている所は全て入力が必須です。

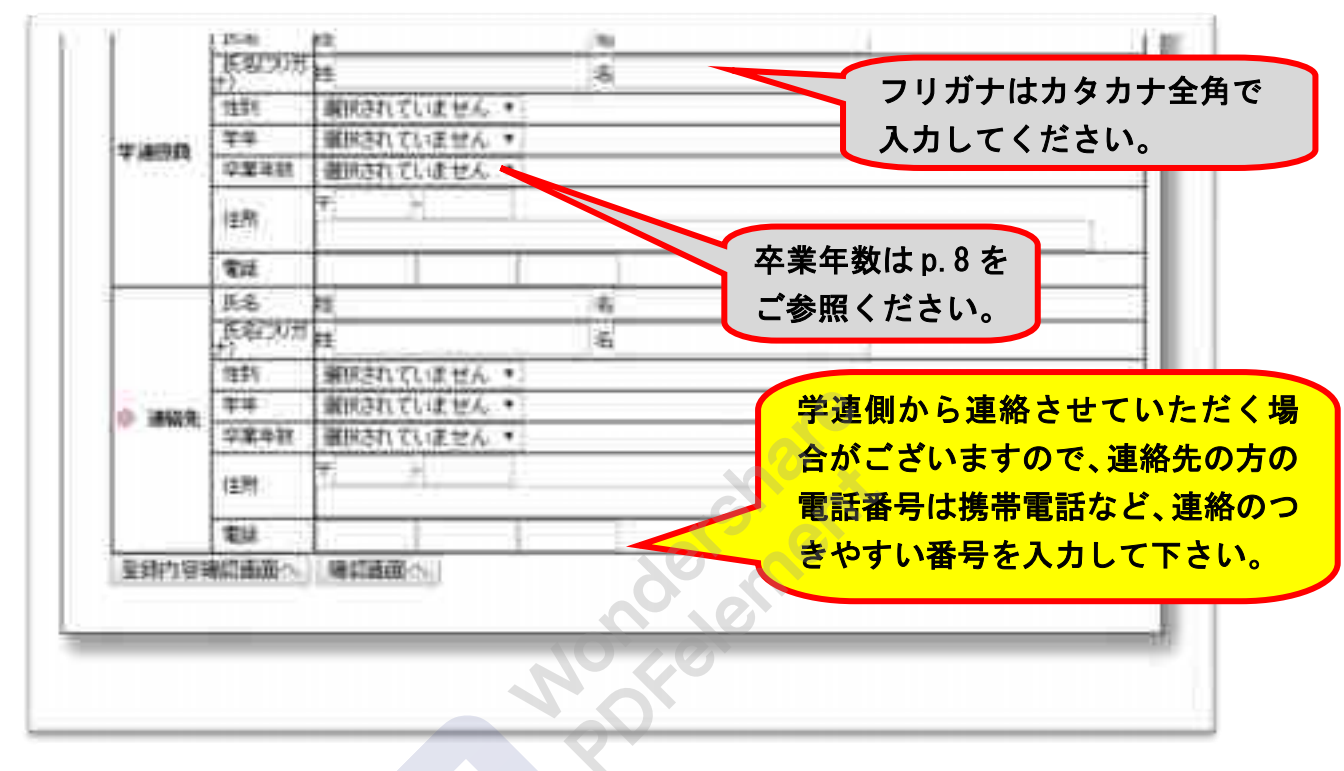

# STEP 2 大学情報確認

入力した情報に間違いがなければ、「確認画面へ」を選択して下さい。 間違いがあった場合は、「大学情報入力画面へ戻る」を選択し、該当箇所を 訂正して下さい。尚、卒業年数に関しての詳細は p.8 の説明をご覧ください。 確認後は大学情報・役員情報・部員情報確認フォームへ戻ってください。

## [大学情報確認フォーム]

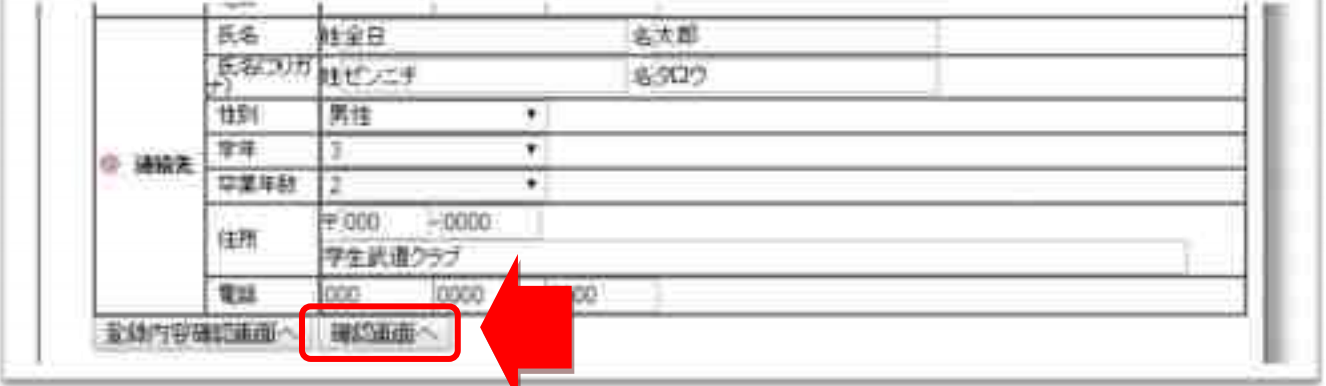

## STEP 3 部員情報入力

大学情報・役員情報・部員情報確認フォームへ戻ってください。

追加部員人数入力フォームに登録を行う部員の人数を学年・男女別に入力して ください。

すでに一覧で表示されている部員は、昨年度の部員登録から自動的に学年が繰 り上げられて登録が行われています。

## [大学情報・役員情報・部員情報確認フォーム]

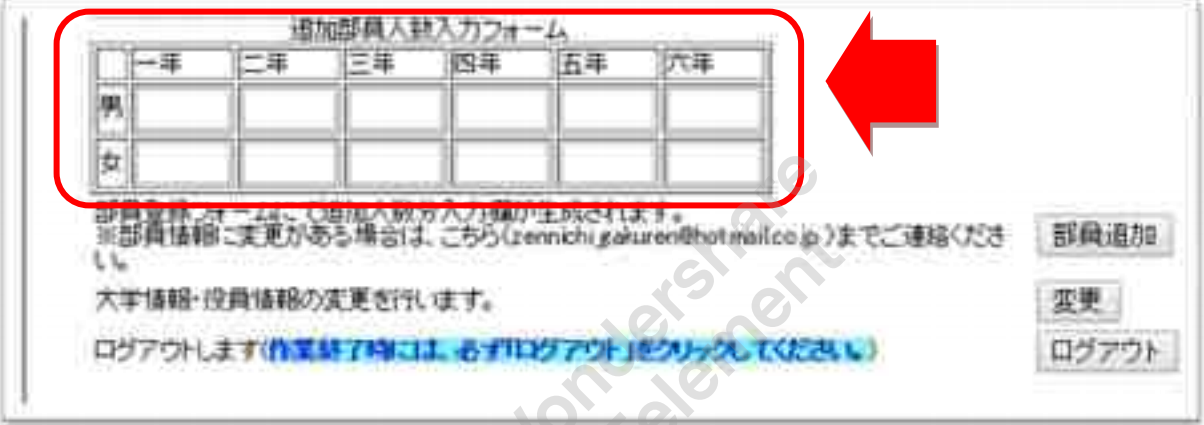

登録する部員の人数を入力したら、「部員追加」を押してください。 入力した数だけ次の部員情報入力フォームでボックスが表示されます。 数を入力せずに「部員追加」を押すと次の画面でボックスが表示されず、登録 を行えませんのでご注意ください。

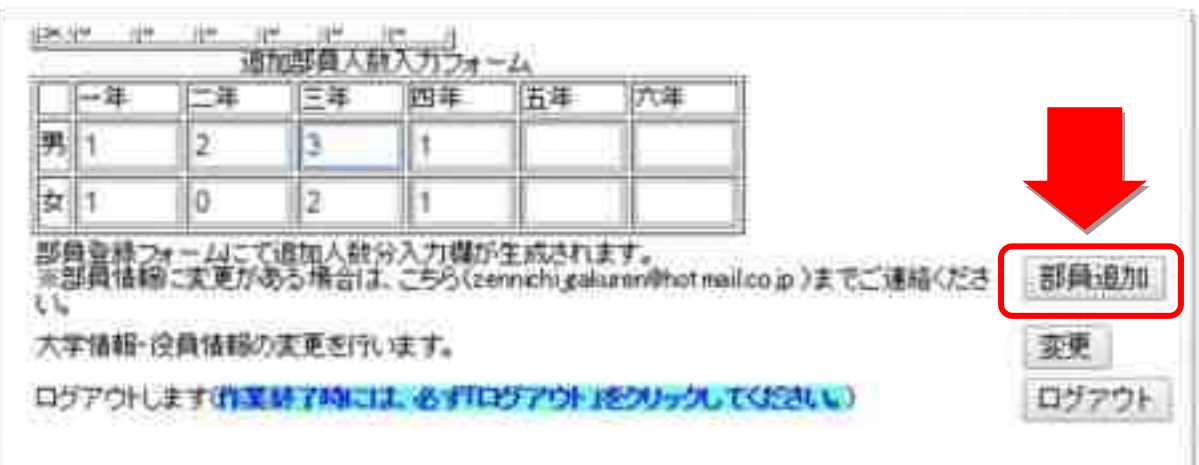

次の画面では、「部員情報入力フォーム」というページが表示されます。 ここでは、部員の名前、性別、学年、卒業年数等の情報を入力して下さい。

## [部員情報入力フォーム]

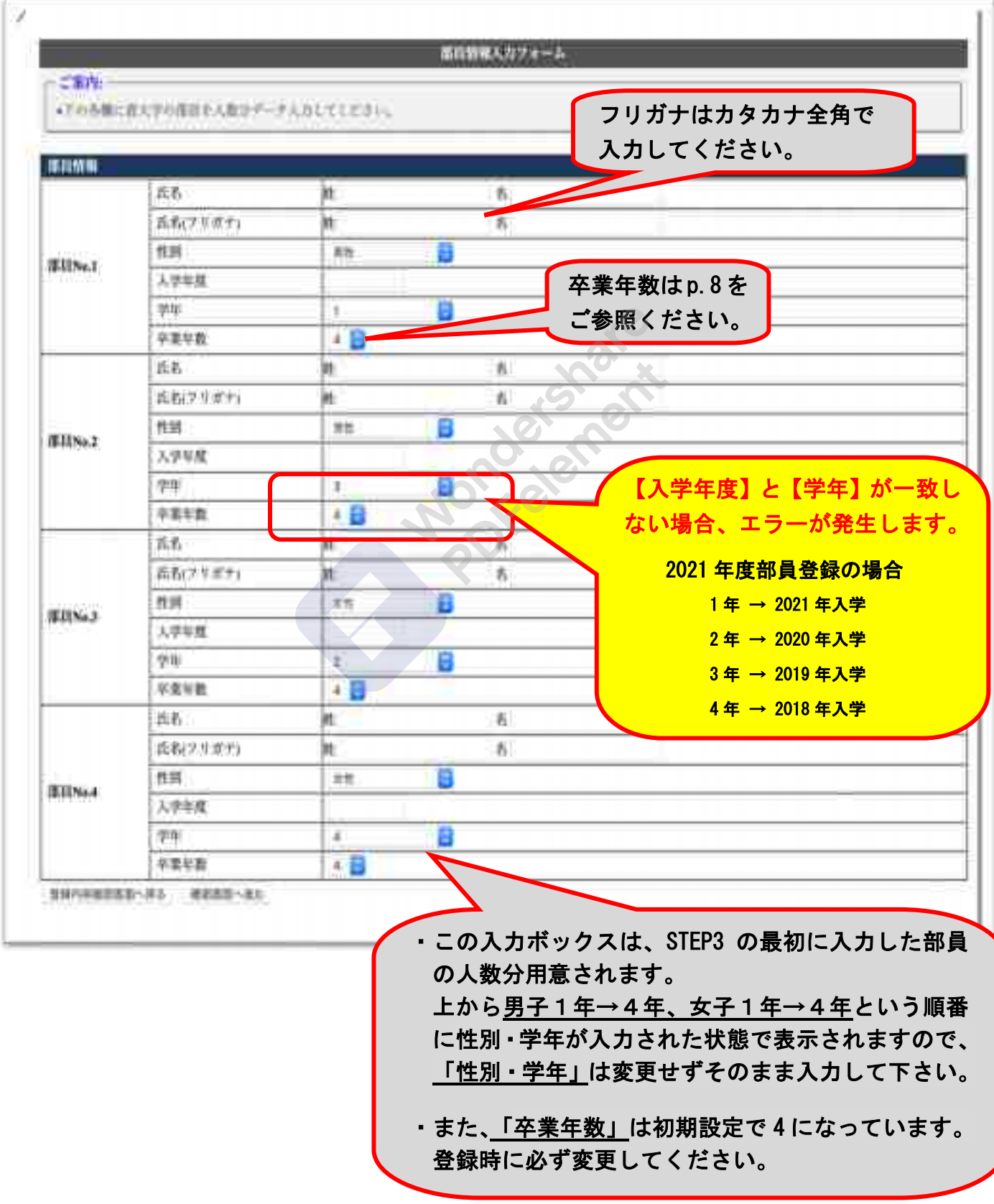

# 卒業年数とは

「卒業年数」は部員登録データを次年度に繰り越すために必要な記入事項で す。基本的に毎年 2 月に前年度部員登録の繰り越しを行い、部を引退される最 上級生は自動的に部員登録から削除、またそれ以外の部員は学年が自動的に 1 学年繰り上がります。

次年度の部員登録において大変重要な設定ですので、以下の表などを参照し て、お間違いのないようにご登録ください。

## ≪卒業年数の決め方≫

「卒業年数」には卒部(もしくは引退)までにかかる年数を入力してください。 大学により「卒業年数」の登録は異なりますので以下の表を参考にして下さい。

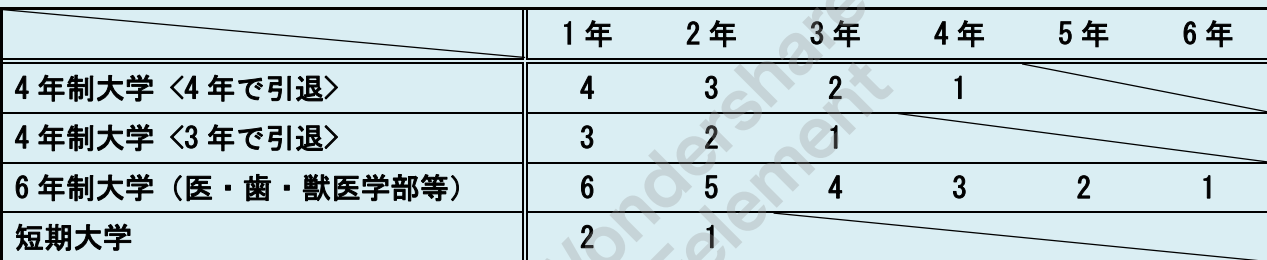

【上記以外の場合】

 $\lambda$ 

- ① 4 年制大学(3 年で引退)ではあるが、4 年次の大会出場は各部員の任意 (就職活動や大学院入試などが終わり次第、部活に再び参加することが可能) となっている場合は、<3 年で引退>の登録加えて 4 年を卒業年数「1」で登録。
- ② 6 年制大学で、引退が 4 年の場合は 4 年制大学(4 年で引退)と同様の登録。

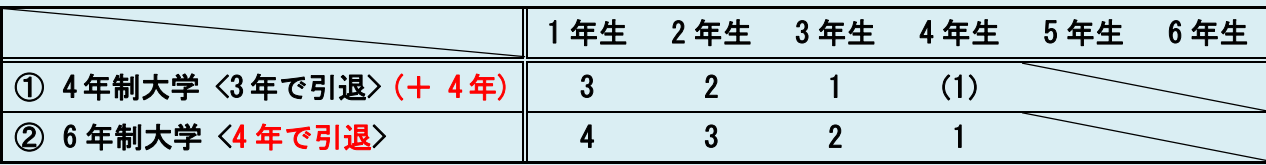

※留学・休部・休学については別個対応しますので、連盟問い合わせアドレス までご連絡下さい。

※留年は部員登録上の学年等には影響しません。

 $-8 -$ 全日本学生弓道連盟

## [部員情報入力フォーム~入力例~]

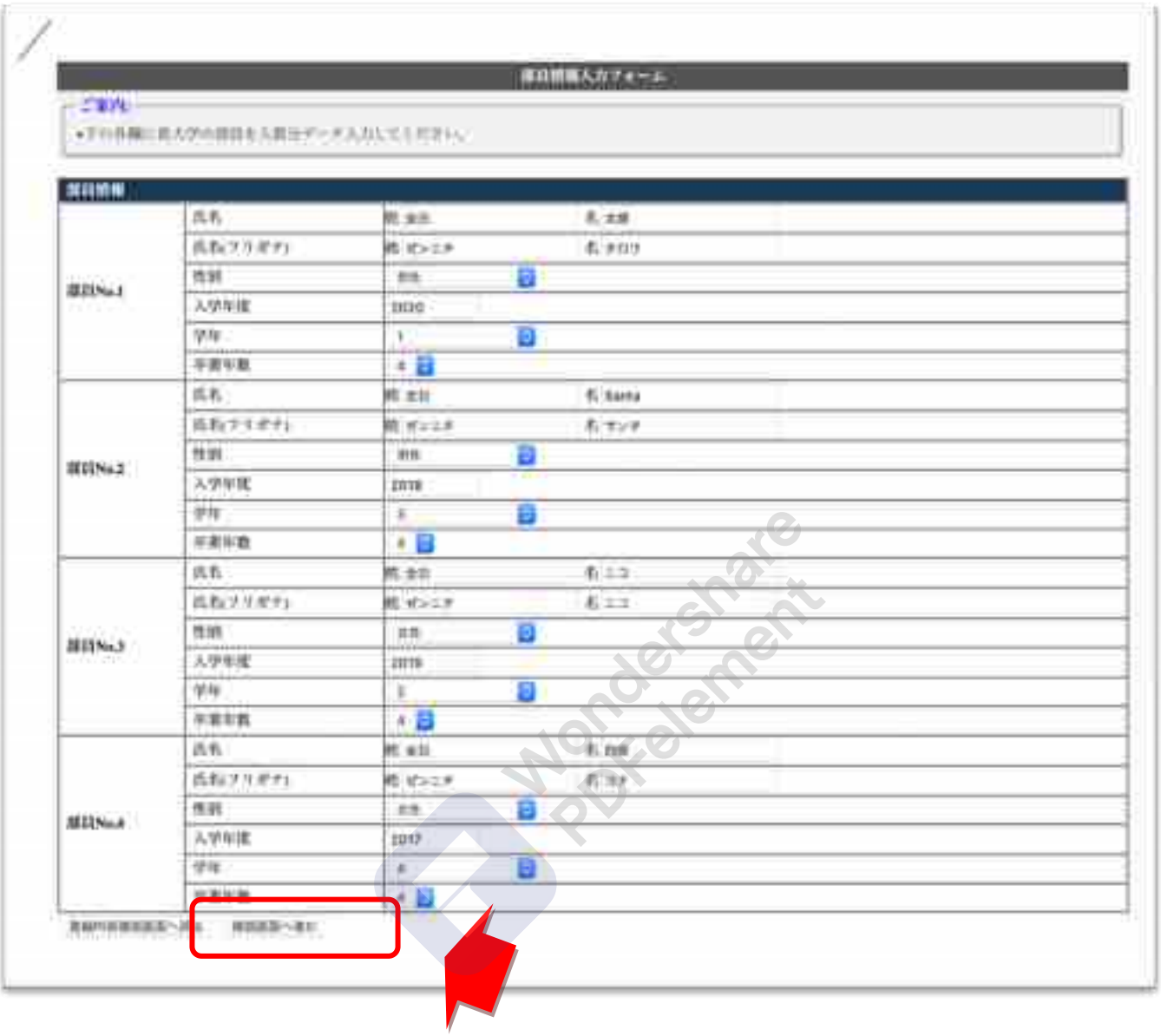

部員情報をすべて入力したら、「確認画面へ」を選択して下さい。

## STEP 4 部員情報確認

入力した情報に間違いがなければ、「登録実行」を選択して下さい。 間違いがあった場合は、「部員登録画面へ戻る」を選択し、該当箇所を訂正して 下さい。

[部員情報確認フォーム] 苏老 933 868 武名(ラリオテ)  $443.5888$ ΉW 面性 7811No.4 人方社会 lairi  $\overline{+}$ and traum. 910977 Accidence of STEP 5 登録完了

## これで、登録は完了です。 必ずログアウトして下さい。

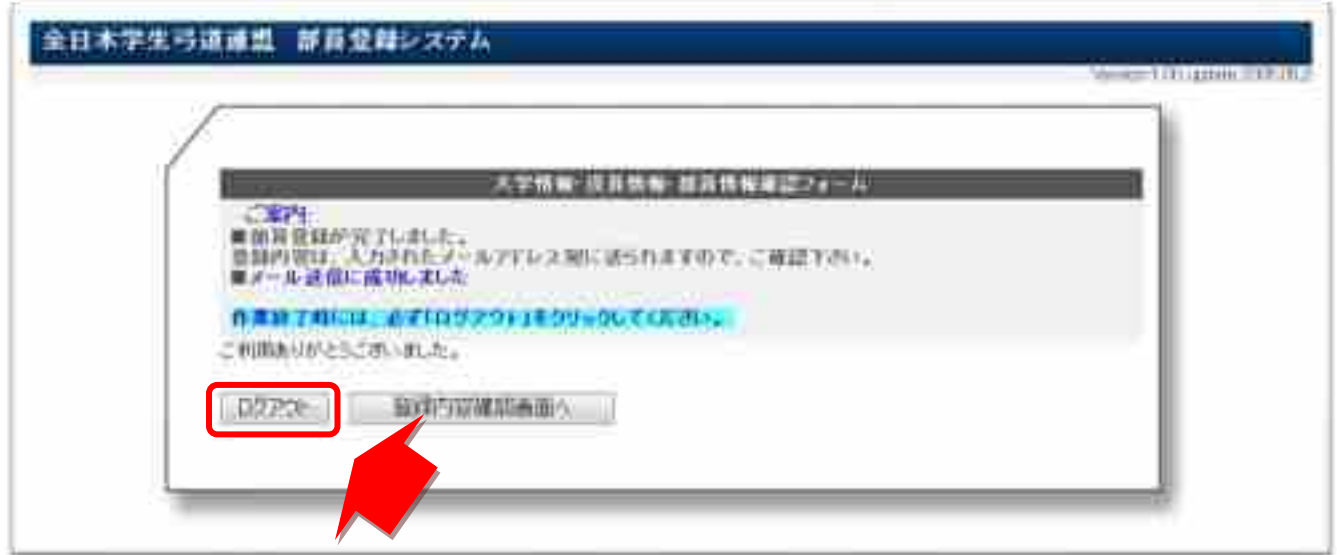

## 新規登録受付確認

登録が完了すると、「大学情報入力フォーム」で入力したメールアドレスに、 以下の様なメールが自動配信されます。

こちらのメールは登録を行った証明をする重要なメールとなりますので、削除 しないようお願いします。

こちらのメールが送られて来ない場合は、登録したメールアドレスが間違えて いる、PCメールアカウント以外のものを登録している等が考えられます。

[受付確認メール]

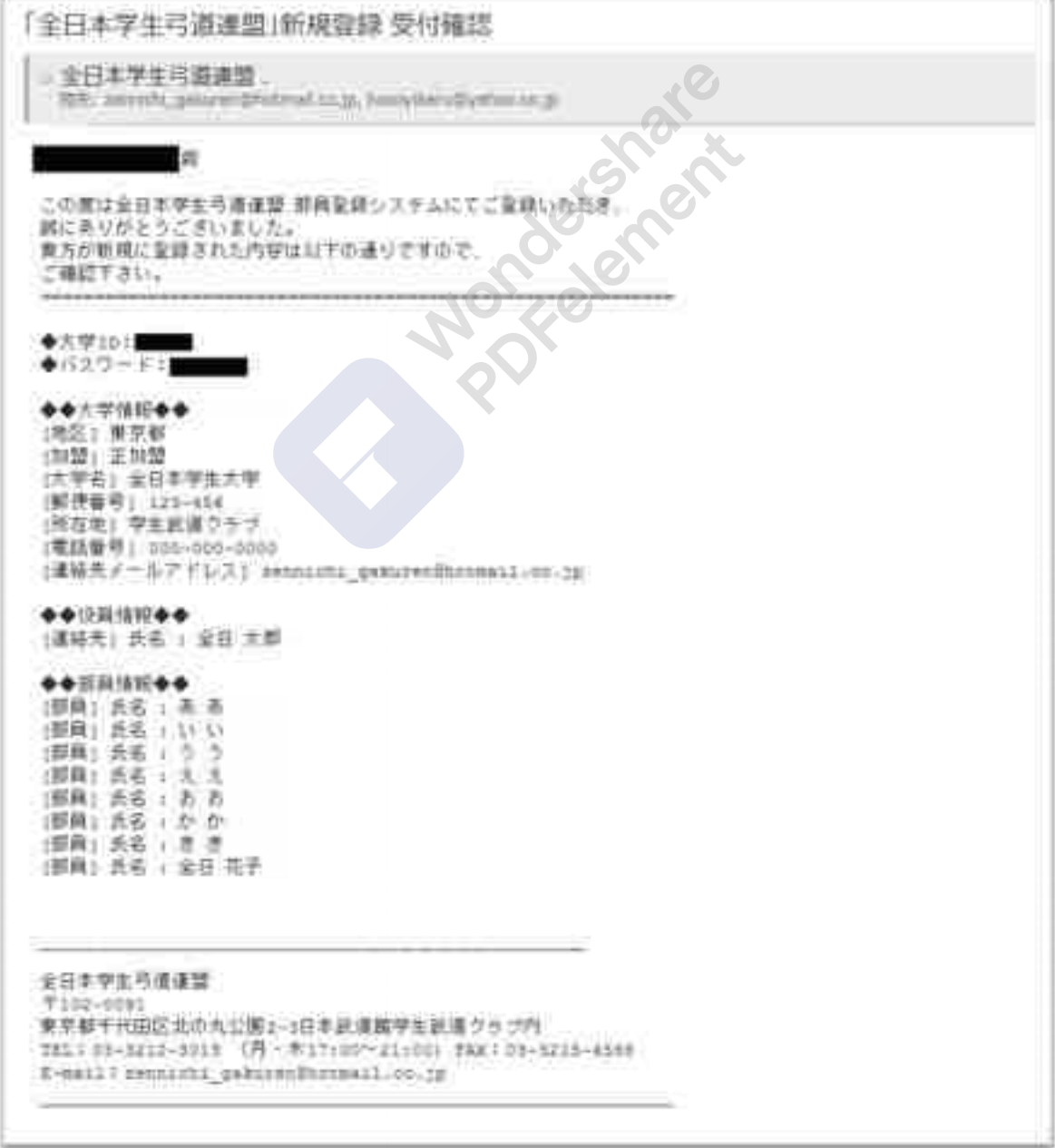

# ©よくある質問 ~FAQ~

大学 ID・パスワードがわからない。忘れてしまった。 Q

解決方法A(P)をご参照ください。  $\mathbf{A}$ 

 $\overline{\phantom{a}}$ 

 $\mathbf{A}$ 

 $\overline{\phantom{a}}$ 

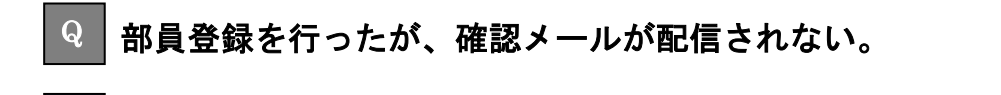

- ●登録したアドレスが間違っている場合 解決方法 B<sup>(P)</sup>をご参照ください。
- ●パソコンからのメールを拒否している場合 パソコンからのメールを拒否する設定を解除してください。 大学のパソコン用メールアドレスを登録している場合など、設定を変更できない場合 は他のアドレスを<mark>解決方法 B</mark>(P)に従って登録してください。

●その他 解決方法A(P)を参照し、メールが配信されない状況を具体的にご連絡ください。

登録を間違えてしてしまったため、変更したい。 Q

●【大学情報】を変更したい場合 解決方法 B(P)をご参照ください。  $\mathbf{A}$ 

- ●【部員情報】を変更したい場合 部員情報は一度登録すると基本的には変更できません。 誤った登録をしてしまった場合は連盟担当者側で変更致しますので ・変更が必要な部員の『部員 No』 ・変更内容
	- を記入して<mark>解決方法A</mark>(P)を参照してご連絡ください。

 $-12 -$ 全日本学生弓道連盟

### 部員が退部した。 Q

 $\overline{\phantom{a}}$ 

Q

 $\overline{\phantom{a}}$ 

解決方法A(P)をご参照ください。 尚、部員登録後に退部された場合、その方の連盟登録費は大会出場の有無に関わらずお 支払いいただきますので、ご了承ください。  $\mathbf{A}$ 

#### 部員が休部、休学、留学をする。 Q

●1 年間活動しない(2021 年 2 月~11 月の期間に学生弓道連盟が主催する大会に一切参 加しない)場合  $\mathbf{A}_{\parallel}$ A

今年度の部員登録は行わないでください。誤って登録をしてしまった場合は連盟登録 費を支払っていただくことになりますので、ご注意ください。

## ●期間が1年未満(年度の途中から休部、休学、留学される)場合 解決方法A(P)をご参照の上、休部、休学、留学される期間等をご連絡ください。 個別に対応致します。

#### 留年・編入した部員の学年はどのように登録すればよいのか。  $Q$

#### ●留年した場合  $\mathbf{A}$

大学に入学した年度とそれに沿った学年をご登録ください。 全日本学生弓道連盟規約第 42 条より学生弓道連盟に所属できるのは大学通常在籍期間 (基本的に 4 年間、医学部薬学部のみ 6 年間)となっております。 留年等により通常在籍期間より長く大学に在学している場合でも、大会に出場できる 期間は留年していない場合と変わりませんのでご注意ください。

### ●編入した場合

他大学の弓道部で大会に出場し、編入して別の大学弓道部に入部した場合、その部員が 学生弓道連盟に所属できる期間は合計加盟期間が大学通常在籍期間(基本的に 4 年間、 医学部薬学部のみ 6 年間)または4年間のどちらか大きい方を超えない範囲です。 以前入部していた弓道部と現在の弓道部の所属期間の合計が上記の合計加盟期間を超 えないように登録してください。

学生弓道連盟に所属可能な期間について、ご質問がございましたら<mark>解決方法A</mark>(P)を参 照の上、該当する部員の詳細をご連絡ください。

## $\mathsf{Q} \parallel \mathbf{4}$  卒業年数がわからない。

 $\overline{\phantom{a}}$ 

í

 $\overline{\phantom{a}}$  $\mathbf{A}$ 

 $\overline{a}$ 

Q

p.8 の「卒業年数とは」をご覧ください。  $\mathbf{A}$ 

### 大学情報に記入する役職名が複数人いる場合。  $\bf Q$

入力欄は 1 つしかありませんので、当連盟や各地区学連からの連絡に対応できる方を 代表者として登録してください。

#### 部員登録はいつまでに行えばよいのか。 Q

2年~4年は2月に前年度の情報が引き継がれます。必ず確認期間中にご確認ください。 部員登録は一年中行えますが、9 月末日締めで部員登録費の徴収を行いますので, それまでに登録して頂きますようお願いします。  $\mathbf{A}$ 

尚、大会選手登録には部員登録が必須ですので、大会登録を行う前には必ず部員登録を 行ってください

#### 確認期間と部員登録期間の違いは何か。 Q

2 月上旬から 3 月末日にかけての確認期間と、 4 月 1 日から 9 月末日までの部員登録期間の違いは 「部員登録情報の変更方法」にあります。  $\mathbf{A}$ 

確認期間では、次年度に向けて更新された部員登録情報を確認して下さい。 その際「退部連絡をしたのに削除されていない」・「卒業したのに消えていない」等、 次年度に在籍しない部員が登録画面上にいる場合、全日学連にご連絡頂ければ、 部員登録画面上から<mark>削除することができます。</mark>

しかし部員登録期間では、新年度から新たに部員登録された方は全員、 部員登録費支払いの対象となる為、部員の削除は不可となっています。 この期間内に退部等でご連絡を頂いた部員の方に関しましては、 「退部扱い」となり、部員情報画面上から削除できませんのでご了承下さい。

## 解決方法A【全日本学生弓道連盟にメールで連絡】

全日本学生弓道連盟にメールで問い合わせてください。 問い合わせ先メールアドレス [zennichi.kyudo@gmail.com](mailto:zennichi.kyudo@gmail.co)

メールは、以下の形式で送ってください。

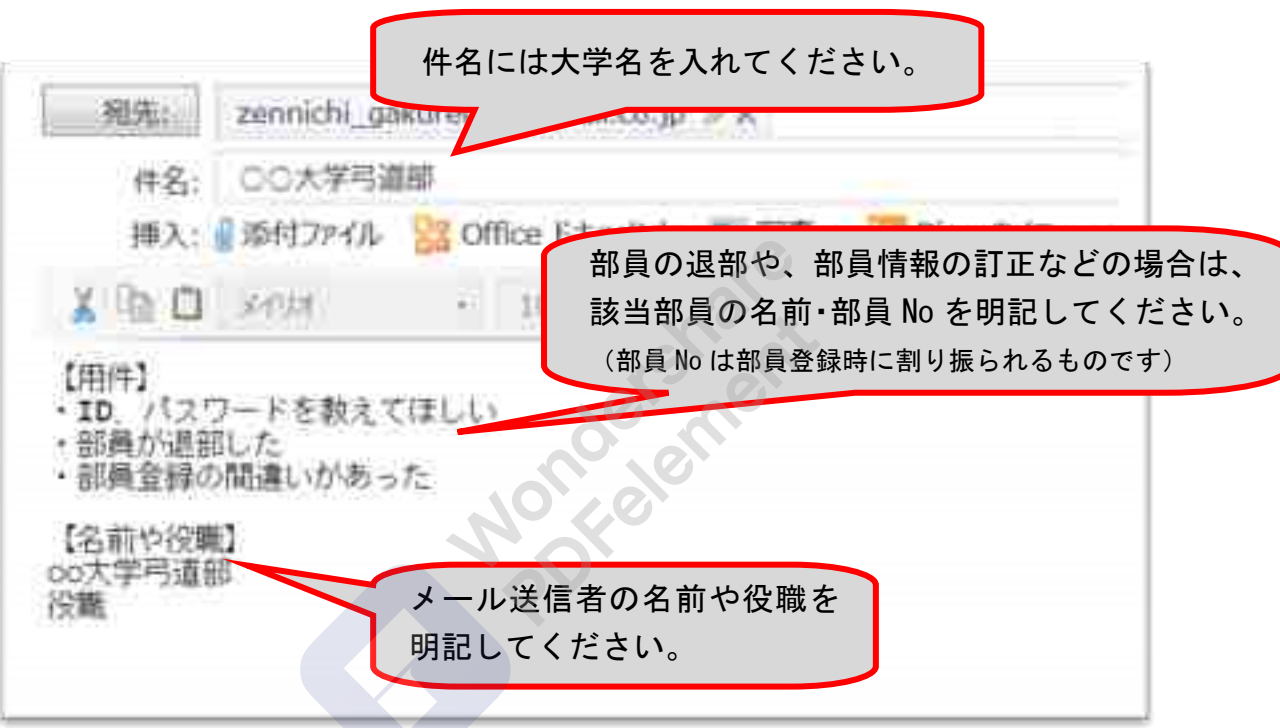

# <mark>解決方法B</mark>【部員登録にログインして修正する】

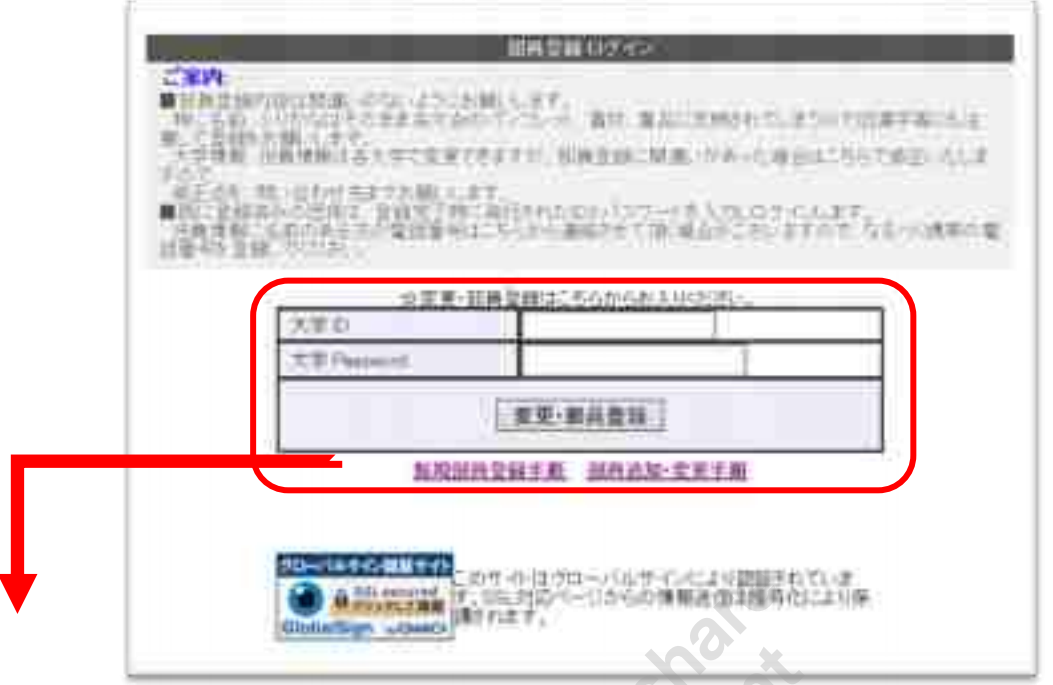

この赤枠線内に、部員登録で使用した大学ID・パスワードを入力してログインして下さい。

ログインすると、「大学情報・役員情報・部員情報確認フォーム」が表示されます。 ページ下部の「変更」を選択してください。

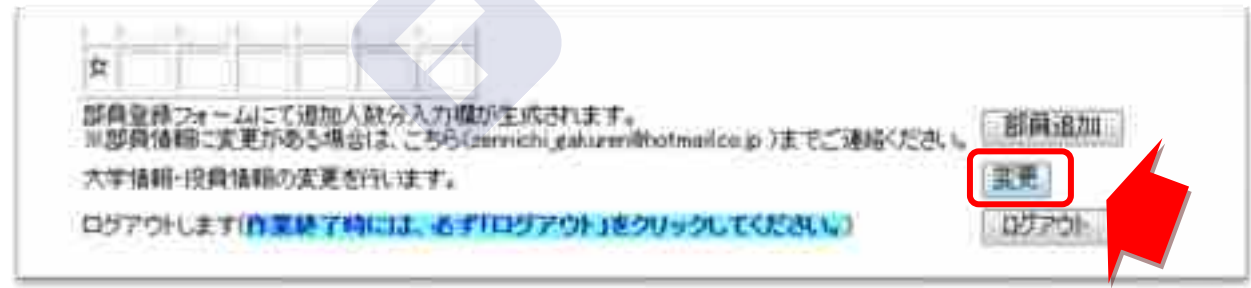

「大学情報入力フォーム」が表示されるので、変更箇所を入力し直してください。 変更終了後、「確認画面へ」を選択してください。

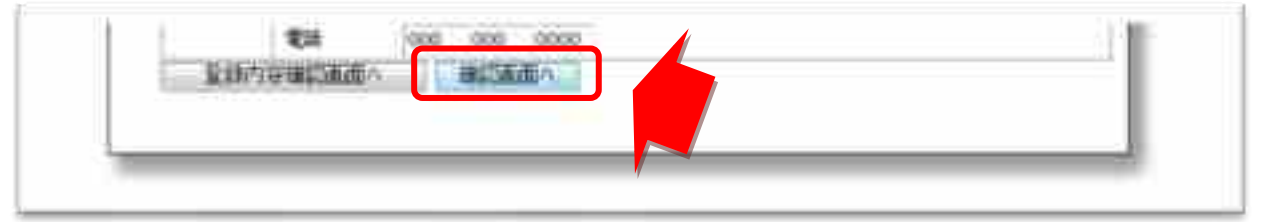

「大学情報確認フォーム」が表示されるので、変更されていることが確認でき次第、「修正 登録する」を選択してください。

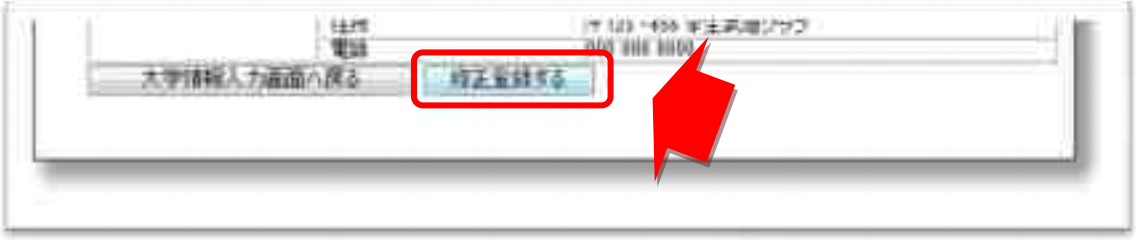

## 修正登録が完了したら、ログアウトしてください。

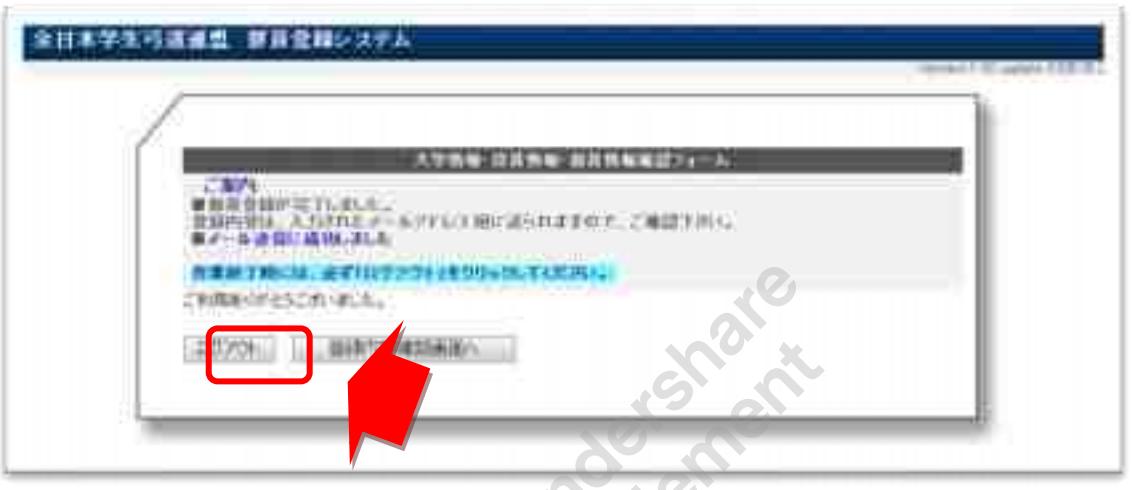

修正登録が完了すると、「大学情報入力フォーム」で入力したメールアドレスに、 「修正登録受付確認」というメールが自動で配信されます。

## ≪問い合わせ先≫

## 全日本学生弓道連盟

担当:大河原・安藤 電話:03-6910-0792 メール:zennichi.kyudo@gmail.com